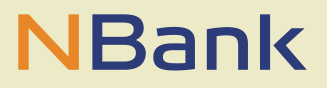

#### **BENUTZERLEITFADEN (STAND: 06.05.2021)**

# Leitfaden Verwendungsnachweis / Mittelabruf – Gründungsprämie im niedersächsischen Handwerk

### **INHALT**

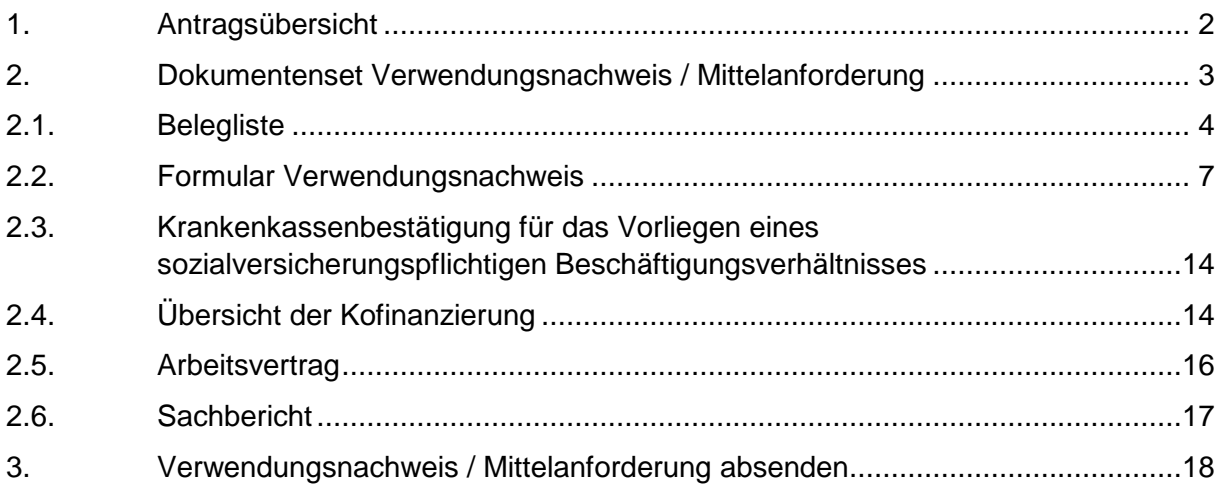

### **ALLGEMEINE HINWEISE / TECHNISCHE VORAUSSETZUNGEN:**

- Um das Kundenportal ohne Einschränkungen nutzen zu können, verwenden Sie bitte den Internet Explorer 10 oder 11.
- Benutzen Sie für die Bearbeitung unsere Formulare nur den neusten Adobe Acrobat Reader.
- Bitte verwenden Sie keine Buttons des Browsers (wie den "Zurück-Button"), sondern nur die Buttons, die Ihnen das Kundenportal vorgibt.
- Speichern Sie ihren Bearbeitungsstand zwischendurch.

## <span id="page-1-0"></span>**1. ANTRAGSÜBERSICHT**

In der Antragsübersicht (Meine Anträge) mit Klick auf die Antragsnummer die Detailansicht Ihres Antrages aufrufen:

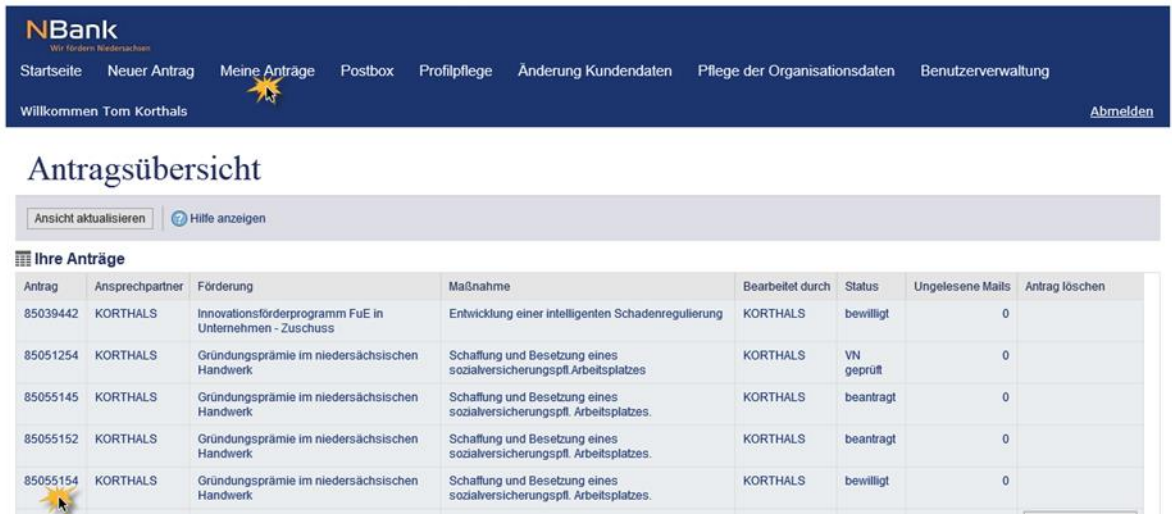

In der Detailansicht Ihres Antrages finden Sie unter "Mögliche nächste Schritte" den Reiter Verwendungsnachweis/Mittelabruf:

# Detailansicht Antrag 85055154

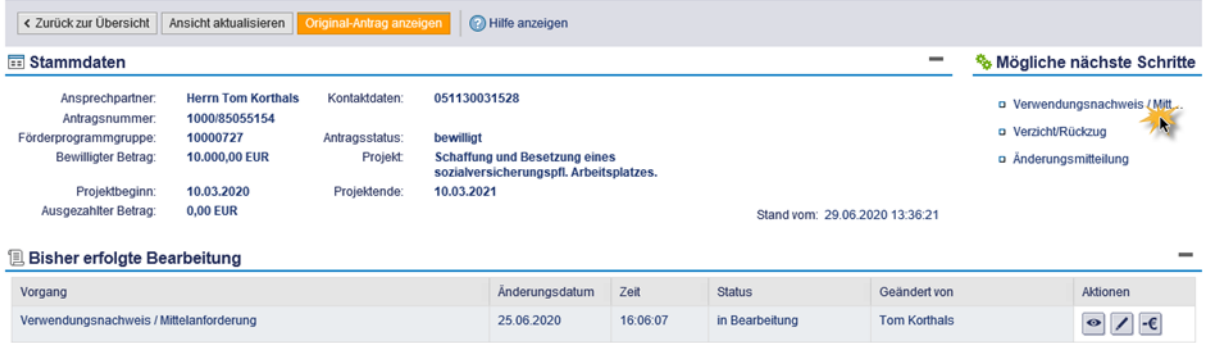

### <span id="page-2-0"></span>**2. DOKUMENTENSET VERWENDUNGSNACHWEIS / MITTELANFORDERUNG**

In der nächsten Ansicht finden Sie alle Formulare und Unterlagen, die Sie für einen vollständigen Mittelabruf und Vewendungsnachweis einreichen müssen:

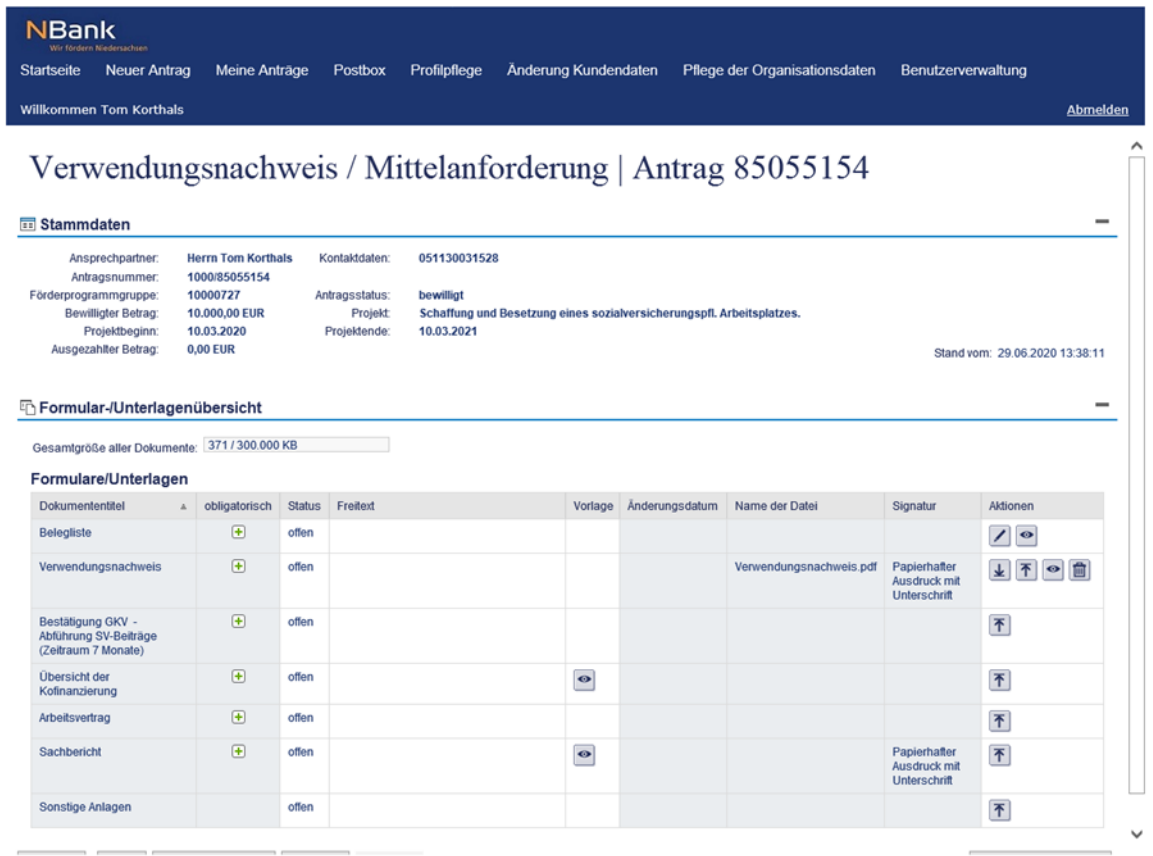

Mit einem Klick auf das "Symbol kann die Ansicht übersichtlicher gestaltet werden:

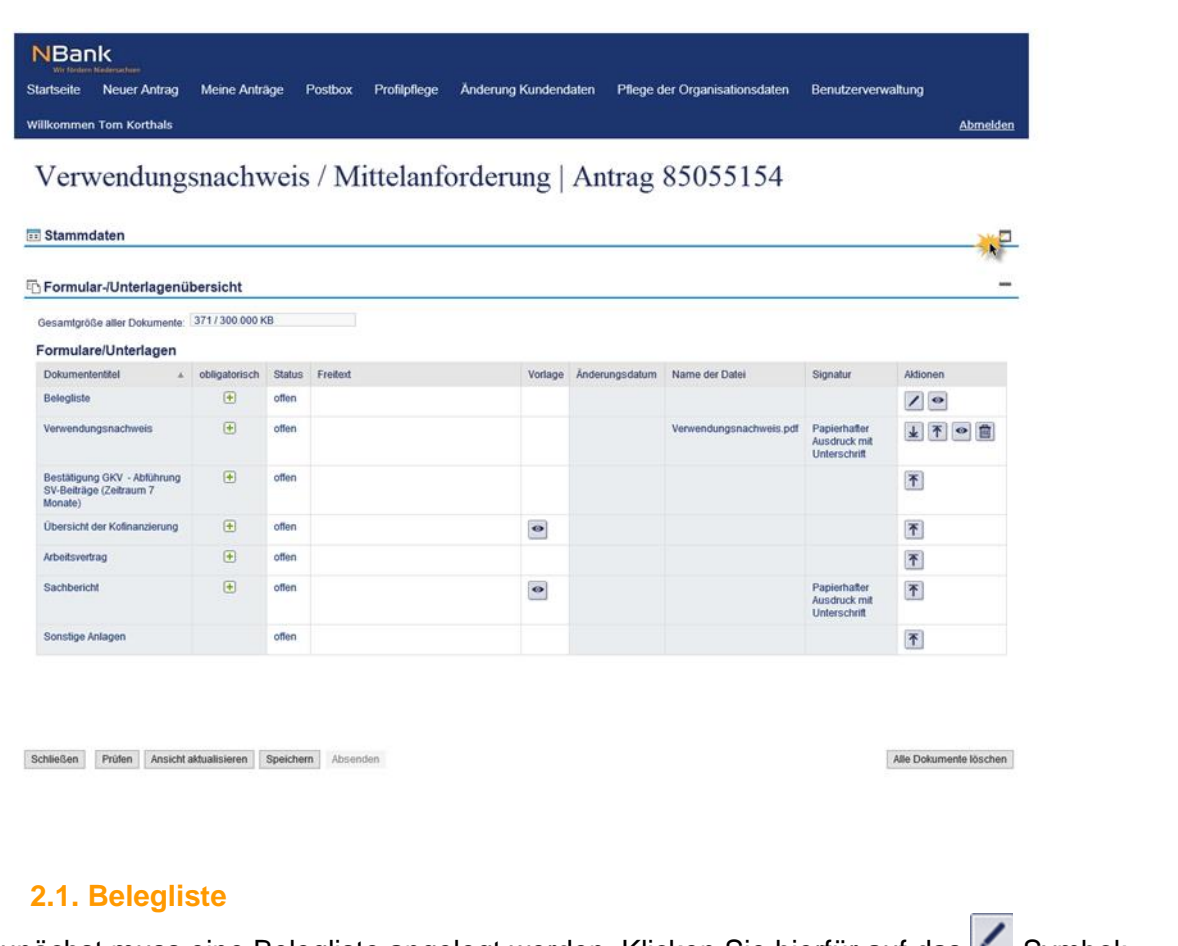

<span id="page-3-0"></span>Zunächst muss eine Belegliste angelegt werden. Klicken Sie hierfür auf das

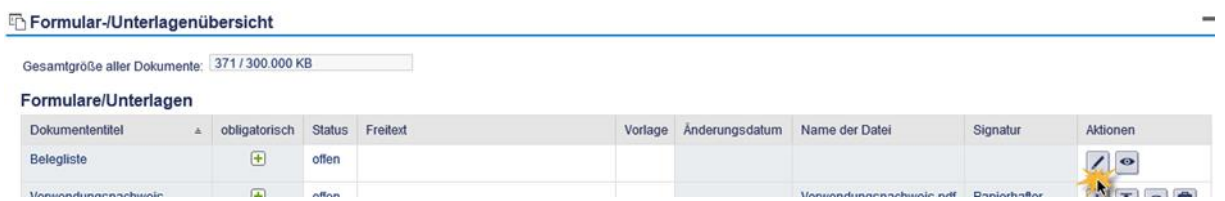

In der Übersicht der Belegliste klicken Sie nun auf "Version erstellen":

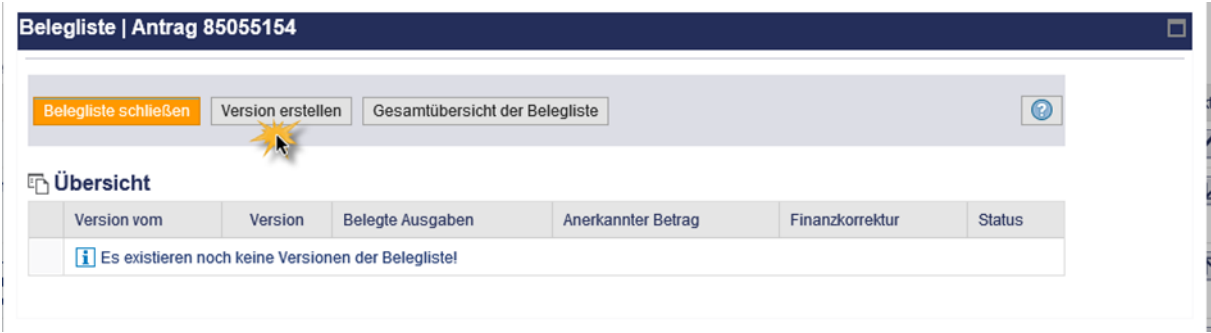

In der Beleglistenübersicht wird eine neue Version generiert. Um in die Belegliste zu gelangen, klicken Sie auf den Stift ( $\angle$ ):

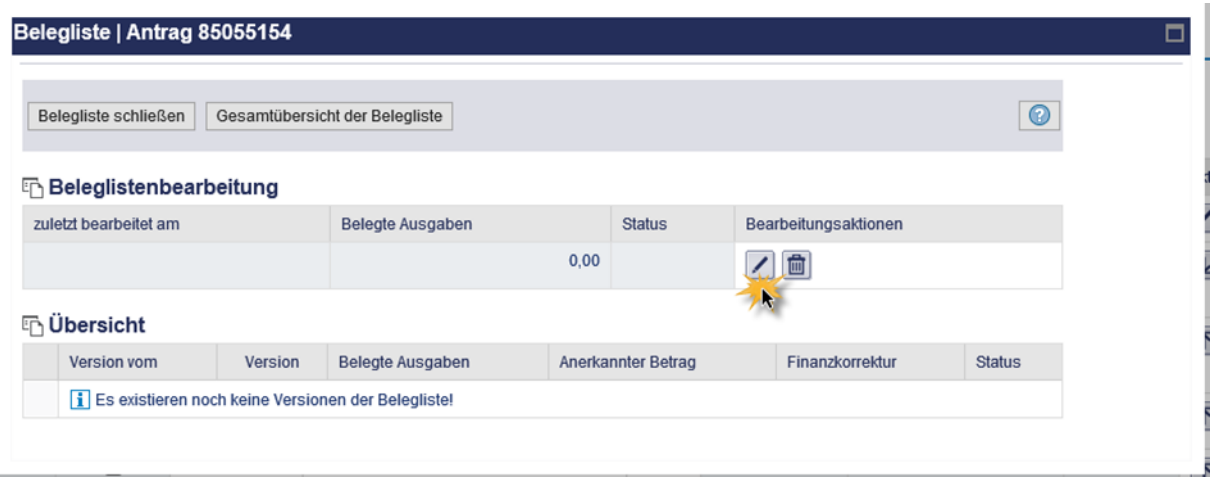

In der Belegliste werden grundsätzlich alle Ausgaben aufgelistet, die abgerechnet werden sollen. Sie brauchen lediglich bei "Art" die "sonstigen Ausgaben" auswählen:

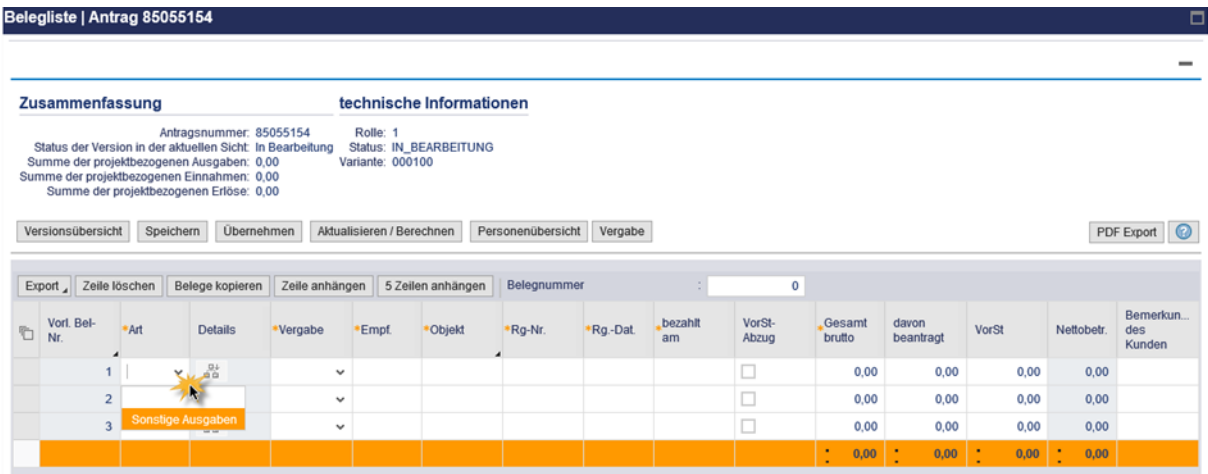

Daraufhin sollte sich die Zeile **automatisch** vervollständigen:

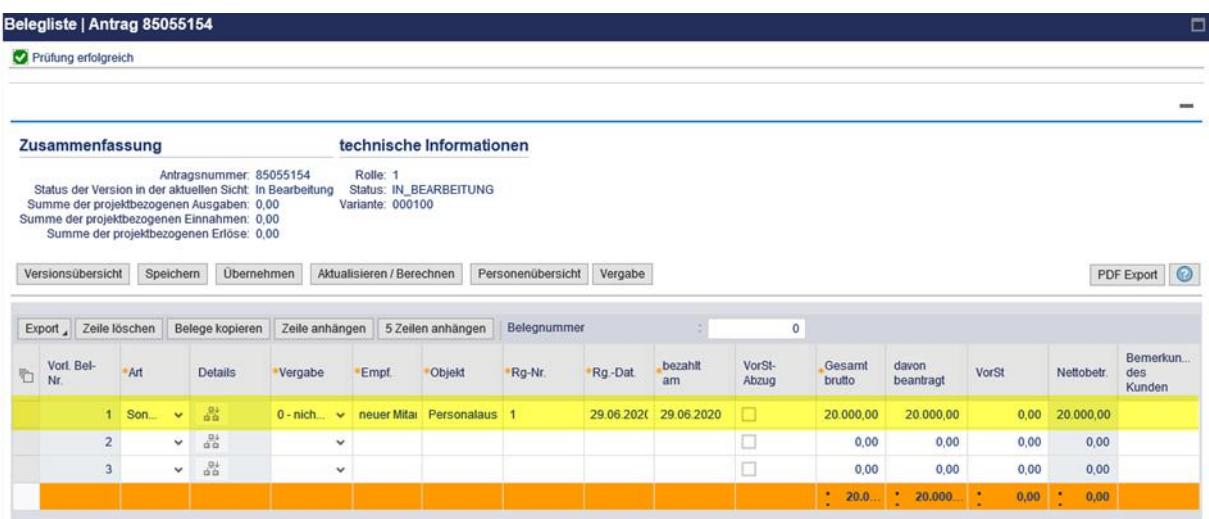

Es brauchen **keine** weiteren Eintragungen oder Änderungen vorgenommen werden. Als nächstes den Button "übernehmen" anklicken (alternativ kann auch erst auf "speichern" und dann auf "Versionsübersicht" geklickt werden):

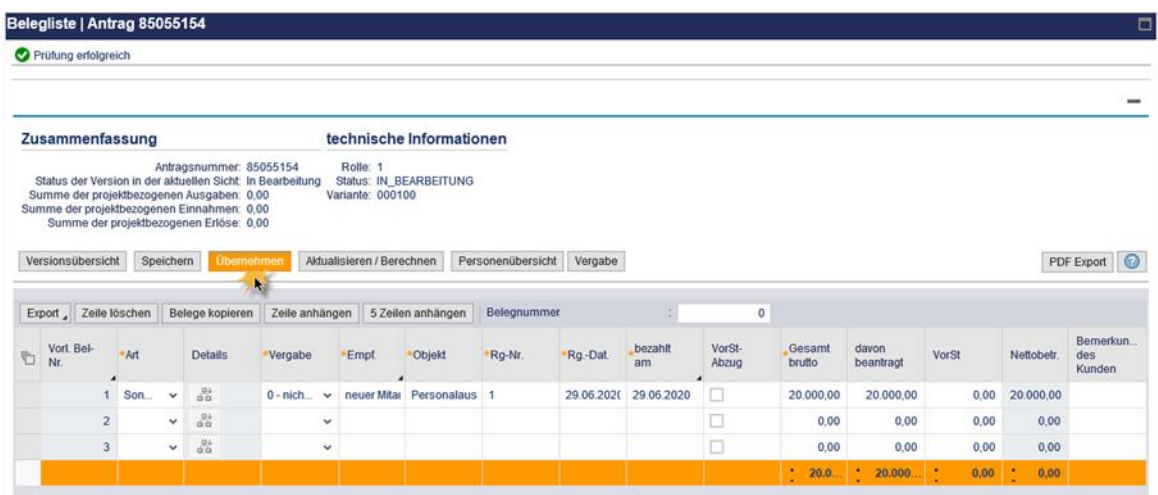

Sie sollten wieder in die Übersicht der Belegliste gelangen. In der aktuellen Version der Belegliste sollte das Datum, die Uhrzeit, die belegten Ausgaben in Höhe von 20.000,00 Euro und der Status "in Bearbeitung" hinterlegt sein:

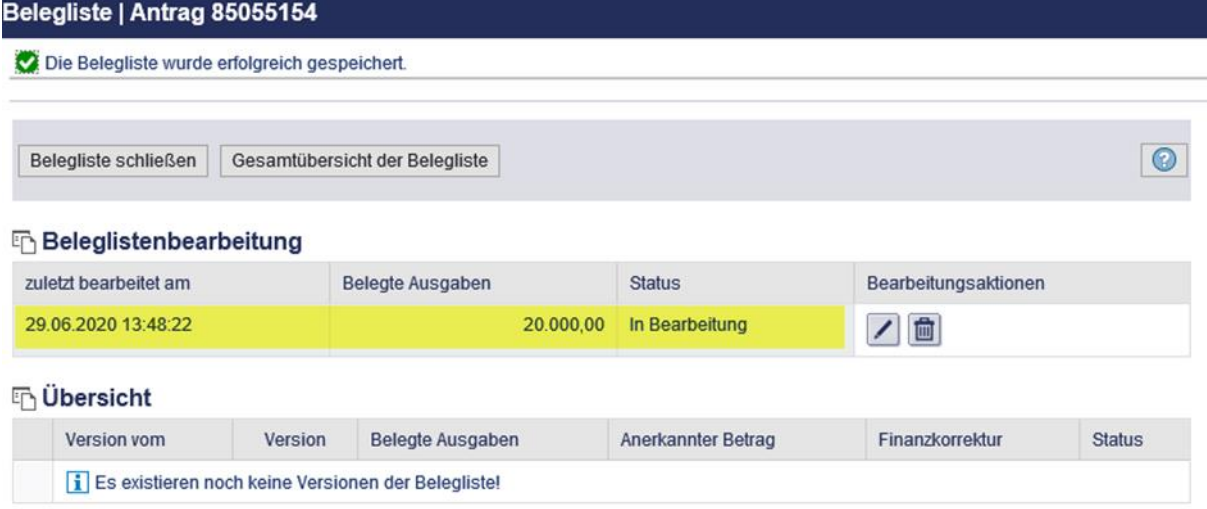

Die Bearbeitung der Belegliste über den Button "Belegliste schließen" beenden:

Belegliste | Antrag 85055154

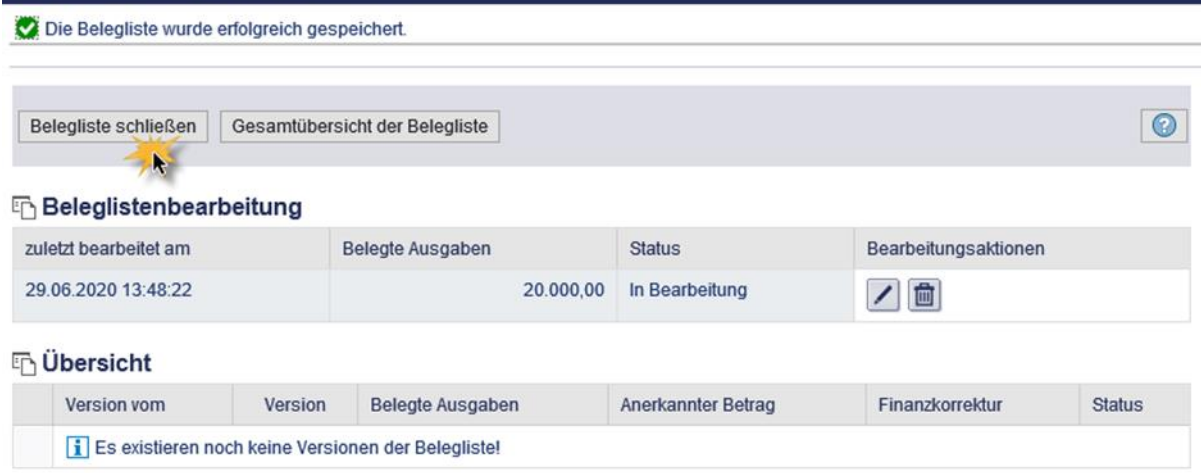

Sie befinden sich wieder in der Formular- und Unterlagenübersicht. Der Status der Belegliste sollte "in Bearbeitung" sein. Änderungsdatum und Name der Datei wurden automatisch generiert:

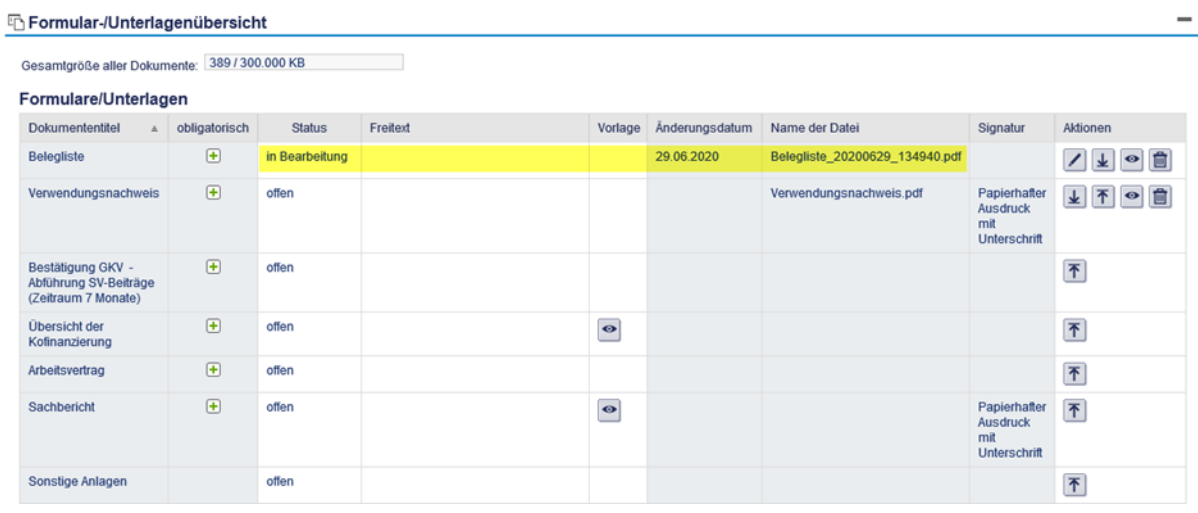

### **2.2. Formular Verwendungsnachweis**

<span id="page-6-0"></span>Laden Sie im nächsten Schritt das Formular "Verwendungsnachweis" herunter (k) und speichern es auf dem PC:

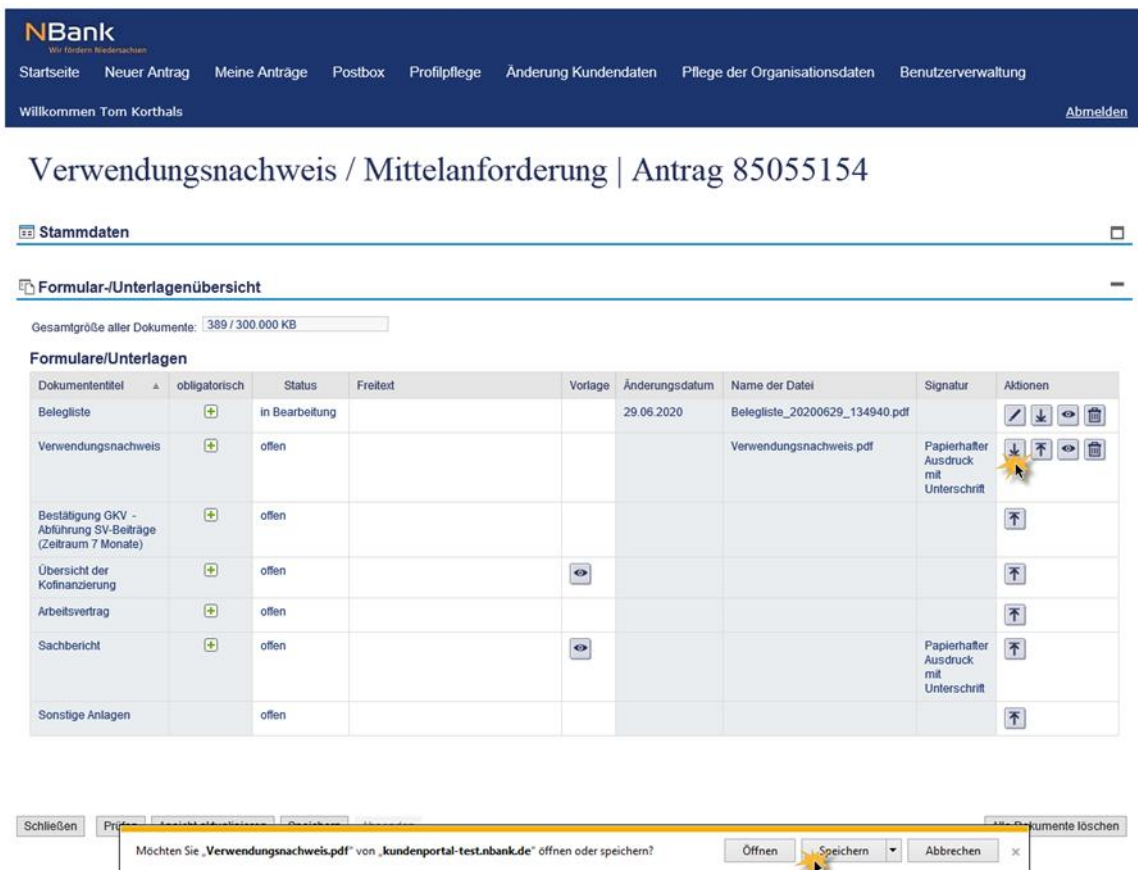

Das gespeicherte Dokument vom PC aus öffnen (Achtung: Bitte verwenden Sie den neusten Adobe Acrobat Reader.).

*Hinweis: Grundsätzlich sollten alle Muss-Felder eine rote Umrandung aufweisen. Diese Felder müssen ausgefüllt werden, ansonsten kann der Verwendungsnachweis nicht abgesendet werden. Sollten keine roten Umrandungen vorhanden sein, klicken Sie auf "Bearbeiten" - "Einstellungen":*

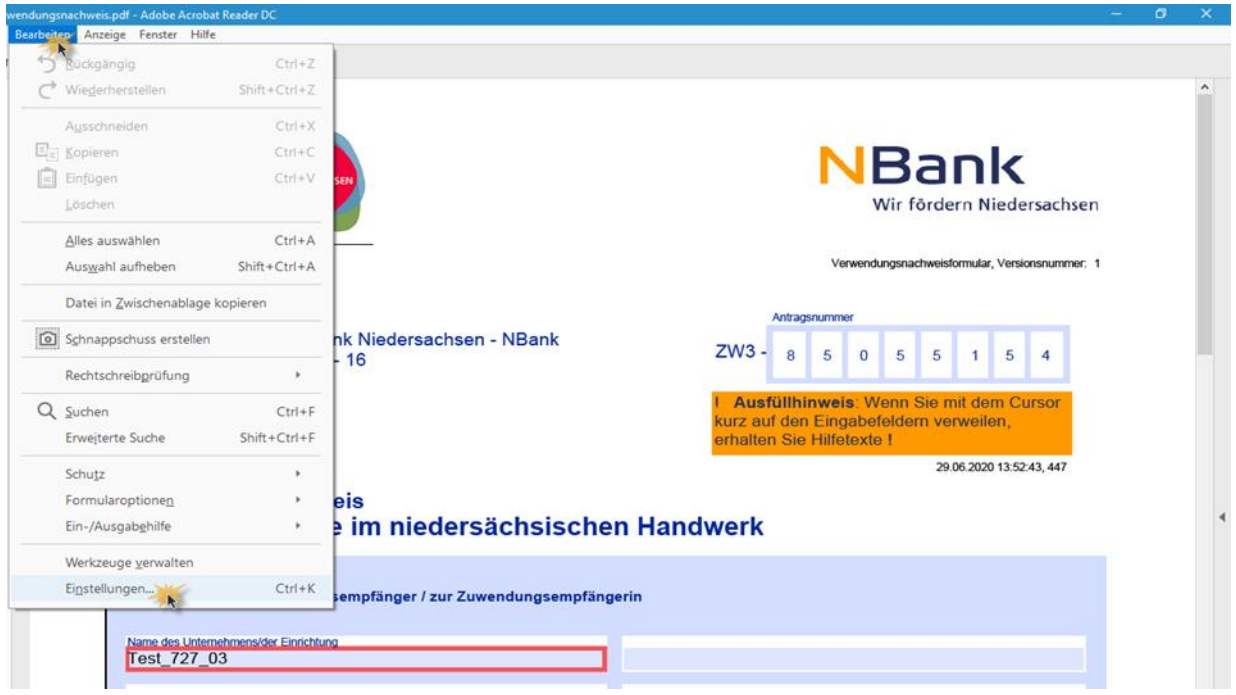

Ein neues Fenster öffnet sich. Bei "Kategorien" auf "Formulare" klicken und das Kästchen bei "Randfarbe für Felder bei Mauskontakt" anhaken. Mit "OK" bestätigen:

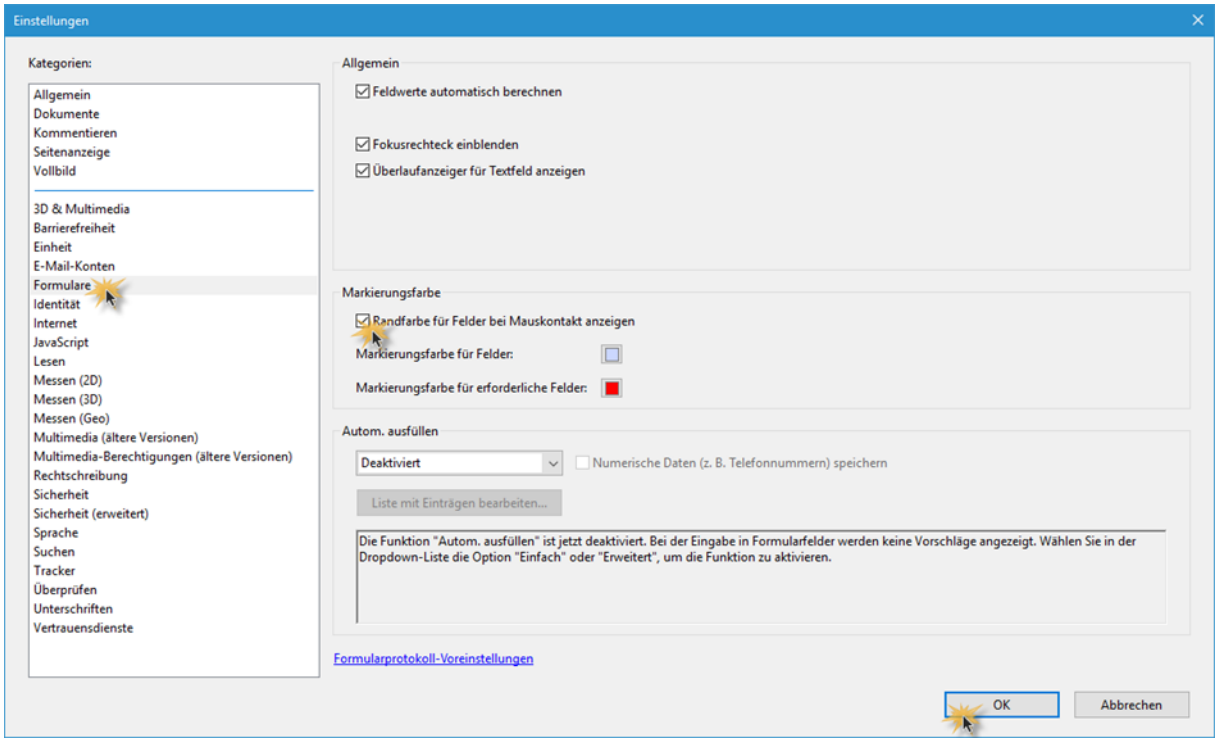

Die Angaben zum Zuwendungsempfänger/zur Zuwendungsempfängerin sollten bereits vom System vorbelegt sein. Punkt 1.1 und 1.2 bitte vollständig ausfüllen:

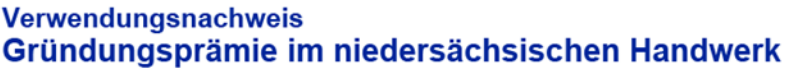

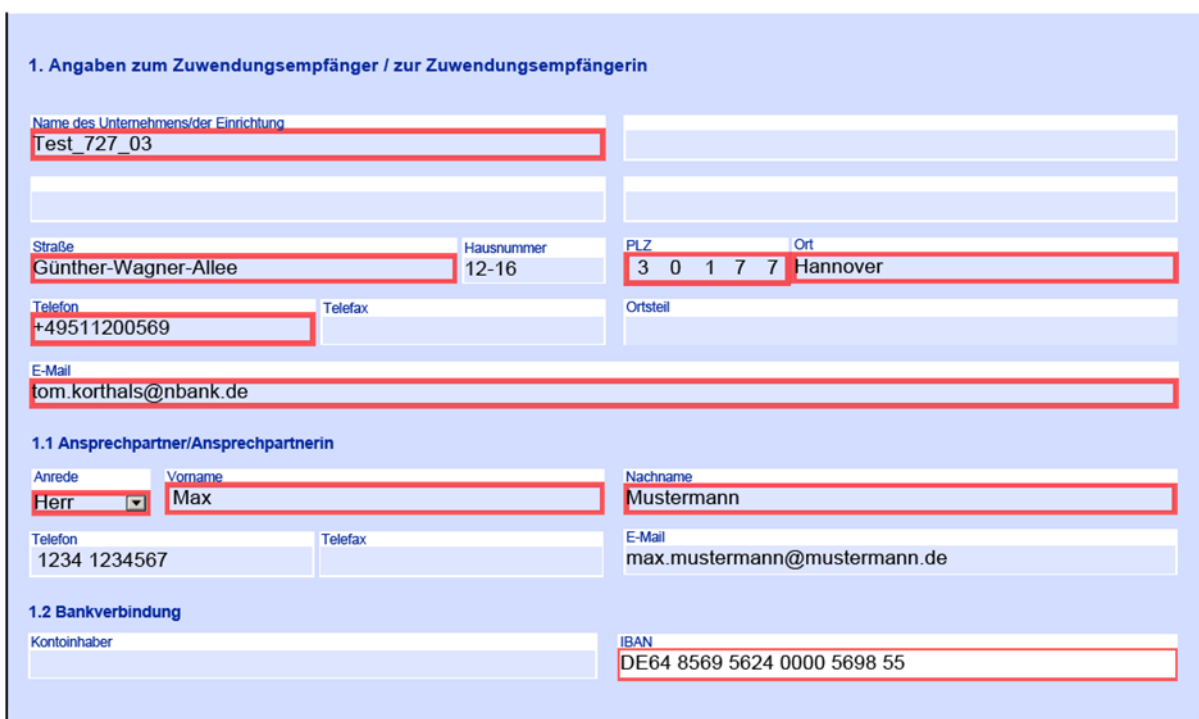

Punkt 2 bezieht sich auf den einzureichenden Sachbericht, welcher in einem separaten Dokument erstellt wird. Näheres dazu wird im Abschnitt 2.6 erläutert. Bitte fahren Sie mit Punkt 3 fort:

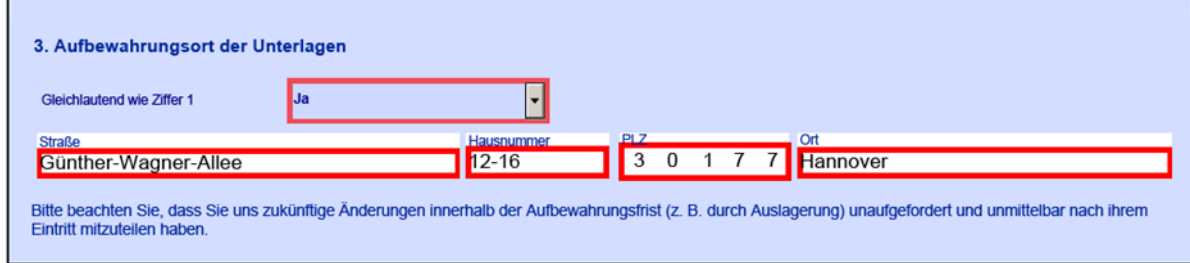

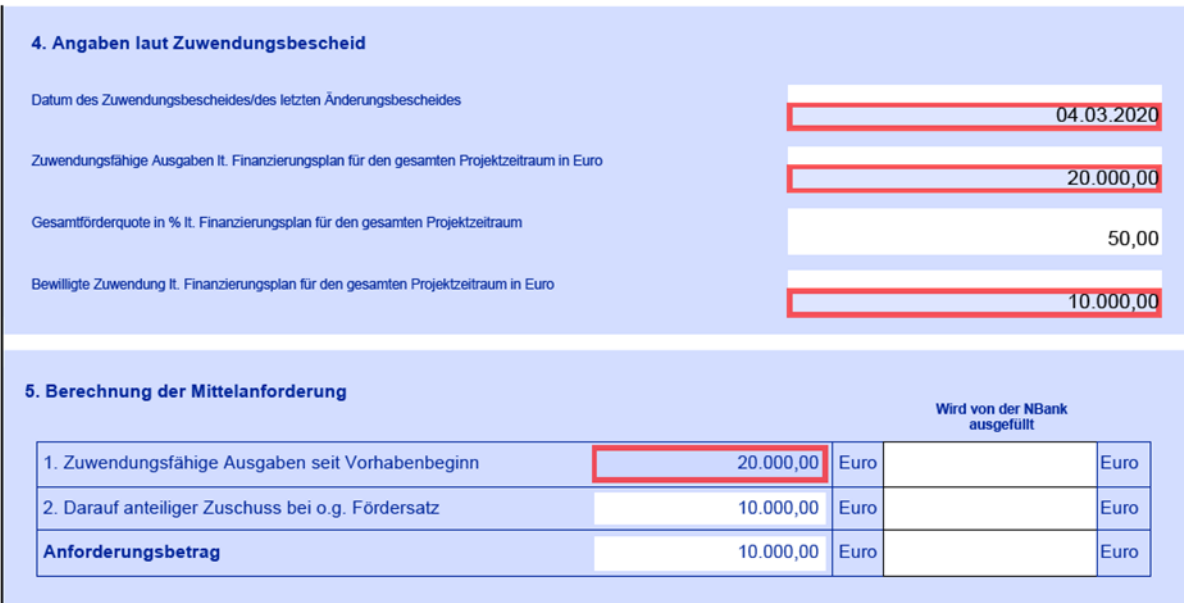

Die Felder in Punkt 4 und 5 sollten vorbelegt sein. Bitte **keine** Änderungen vornehmen:

Bei Punkt 6 jeweils eine Auswahl treffen. Bitte beachten Sie, dass eine Auszahlung der Mittel nicht möglich, sofern bei mindestens einem Feld "trifft nicht zu" ausgewählt wurde.:

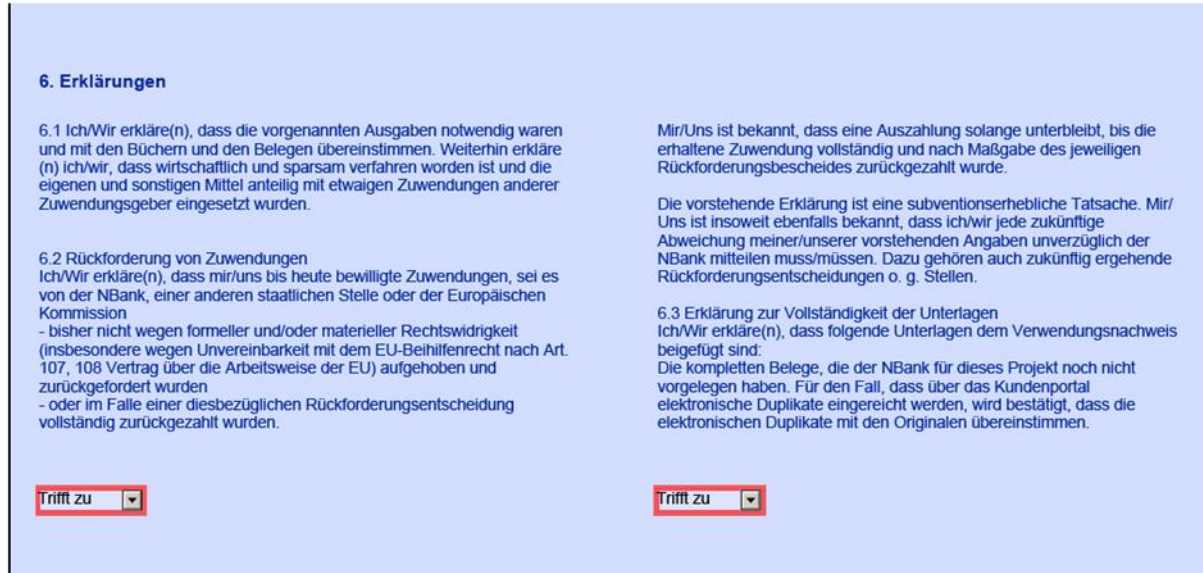

Zum Schluss Datum, Ort sowie Name und Funktion des Unterzeichnenden ausfüllen. Das Feld Unterschrift / Stempel muss nicht ausgefüllt werden.:

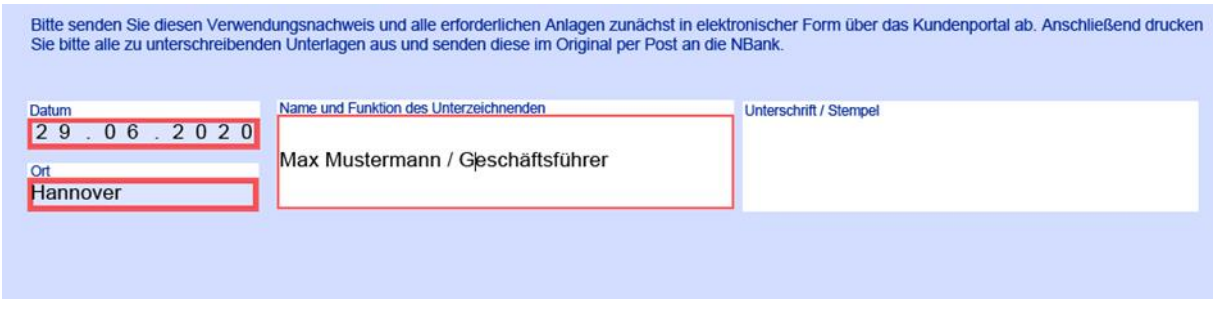

Das vollständig ausgefüllte Dokument speichern und schließen:

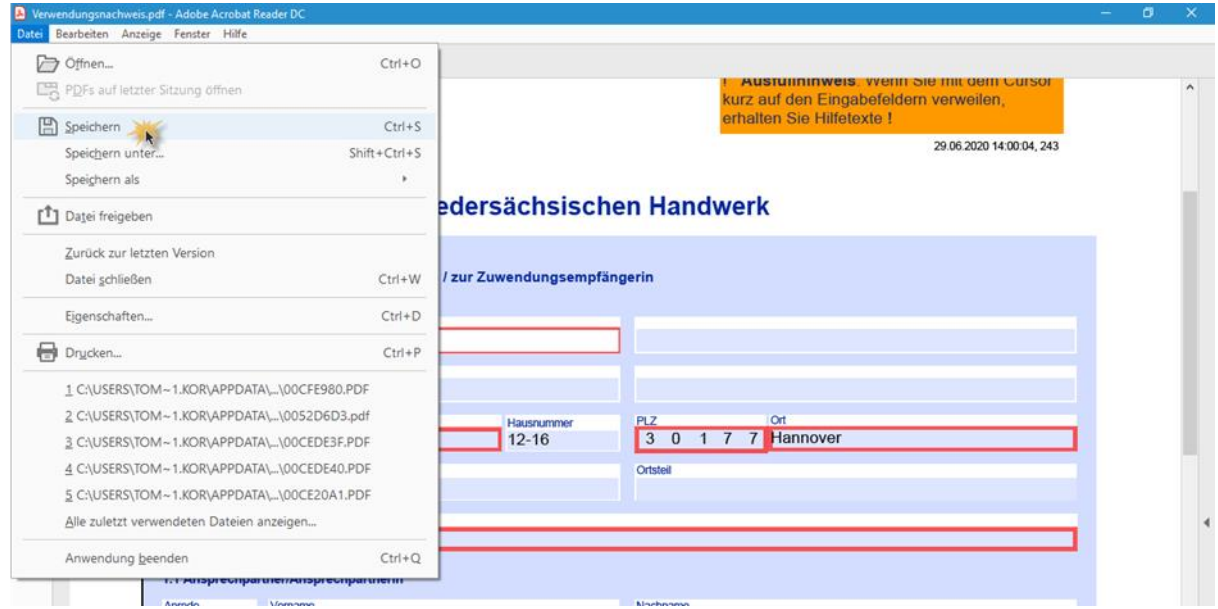

Im Kundenportal bei "Verwendungsnachweis" den  $\boxed{\mathbf{T}}$  Button auswählen, das vollständig ausgefüllte Dokument auswählen und auf "Hochladen" klicken. Achtung: Bitten laden Sie **keine** gescannten Dateien hoch, sondern nur das am PC ausgefüllte Formular:

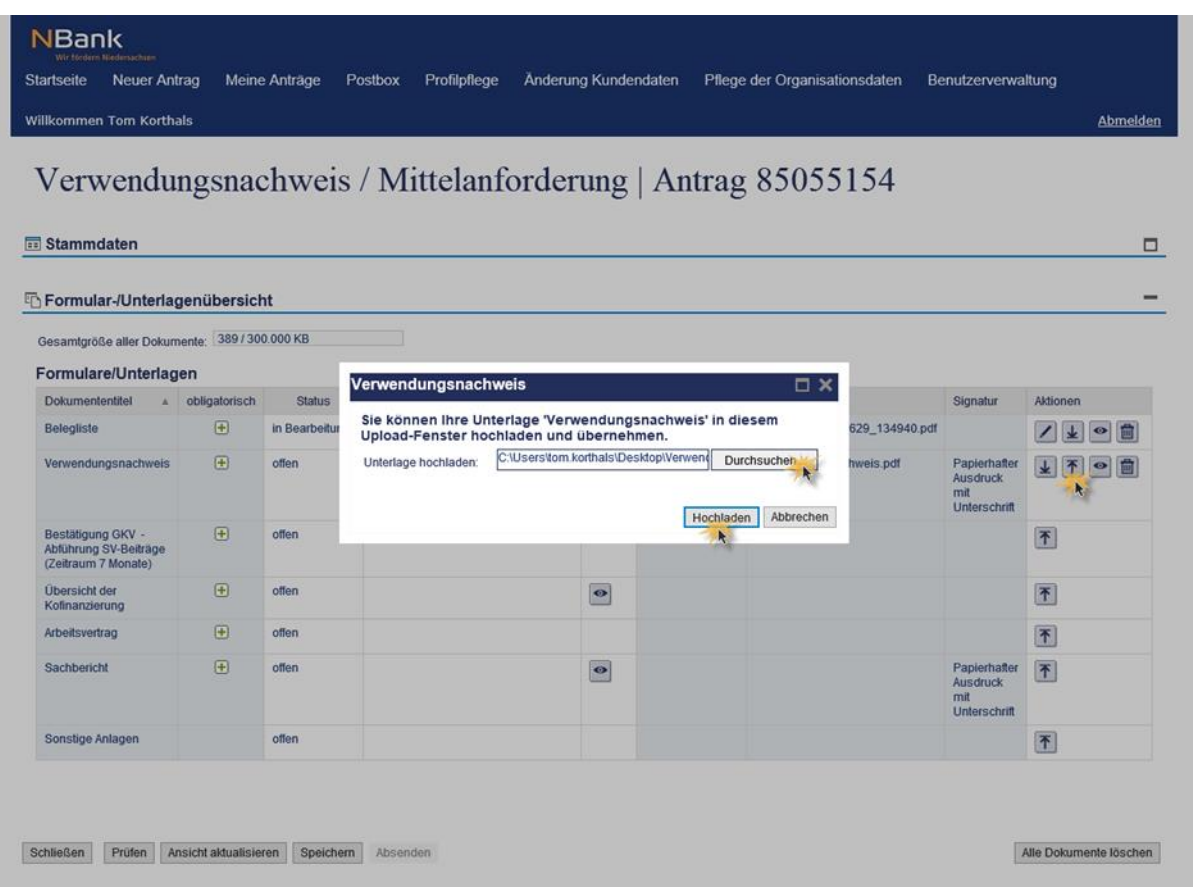

Wurde das Formular **nicht** vollständig oder **nicht** korrekt ausgefüllt, werden die etwaigen Fehlermeldungen angezeigt (je nach Ansicht muss evtl. hochgescrollt werden):

# Verwendungsnachweis / Mittelanforderung | Antrag 85055154

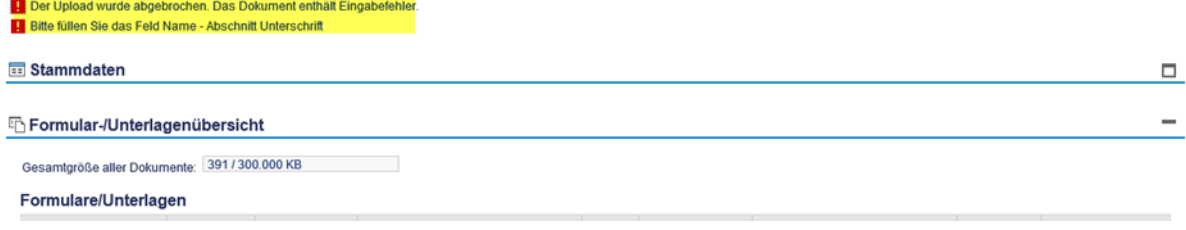

Wurde das Formular korrekt und vollständig ausgefüllt, wird nach dem Hochladen die Meldung "Dokument hochgeladen" angezeigt:

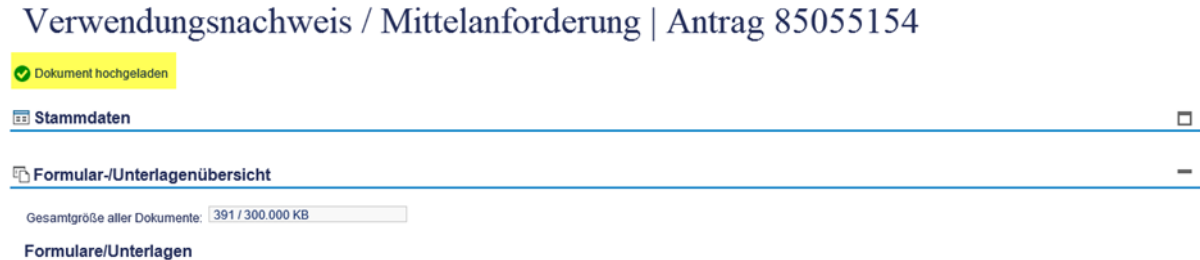

### <span id="page-13-0"></span>**2.3. Krankenkassenbestätigung für das Vorliegen eines sozialversicherungspflichtigen Beschäftigungsverhältnisses**

Als Nachweis, dass der Arbeitnehmer/die Arbeitnehmerin ununterbrochen 7 Monate bei Ihnen beschäftigt war, muss als nächstes eine Bestätigung der Krankenkasse zur Abführung der Sozialversicherungsbeiträge für die Beschäftigungsdauer von sieben Monaten als Kopie hochgeladen werden:

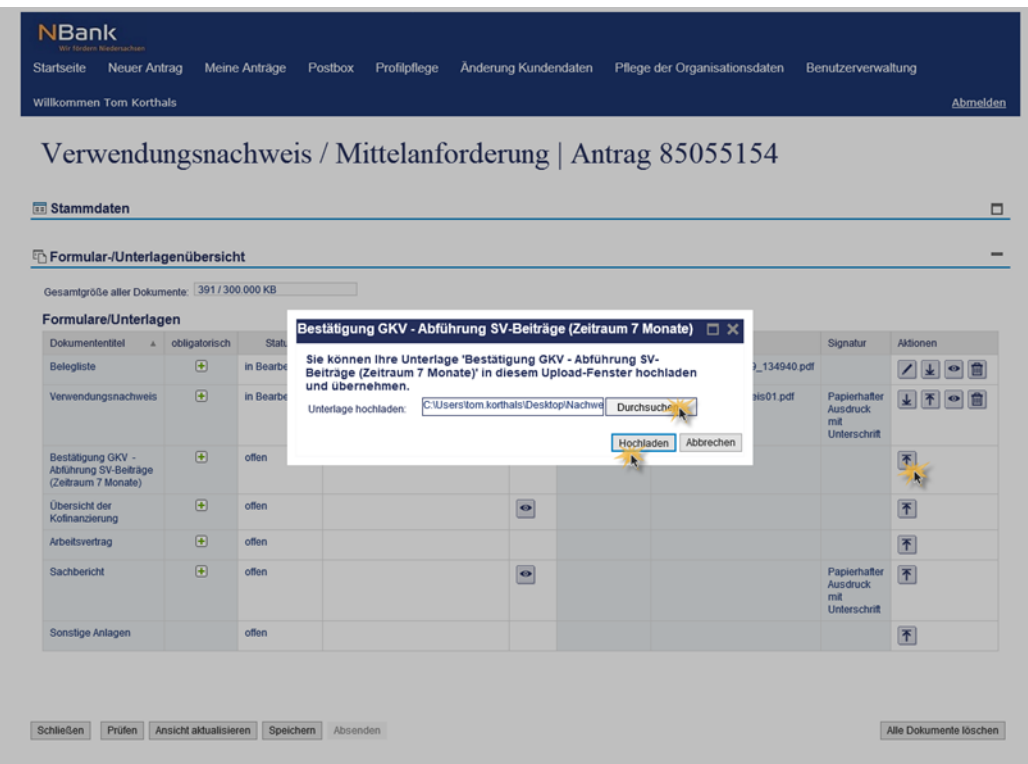

Bitte benutzen Sie als Nachweis das Formular "Krankenkassenbestätigung" aus dem Download Bereich der Programminternetseite zur Gründungsprämie im nds. Handwerk der NBank unter "Formulare Verwendungsnachweis" [\(https://www.nbank.de/medien/nb](https://www.nbank.de/medien/nb-media/Downloads/Formulare-Verwendungsnachweis/Krankenkassenbestätigung.docx)[media/Downloads/Formulare-Verwendungsnachweis/Krankenkassenbestätigung.docx\)](https://www.nbank.de/medien/nb-media/Downloads/Formulare-Verwendungsnachweis/Krankenkassenbestätigung.docx). Dieses Formular lassen Sie von der Krankenkasse ausfüllen und laden es bei der o.g. Stelle hoch.

### <span id="page-13-1"></span>**2.4. Übersicht der Kofinanzierung**

Für die Übersicht der Kofinanzierung stellt die NBank eine EXCEL-Vorlage zur Verfügung. Diese kann mit Klick auf das Symbol in der Spalte "Vorlage" aufgerufen werden:

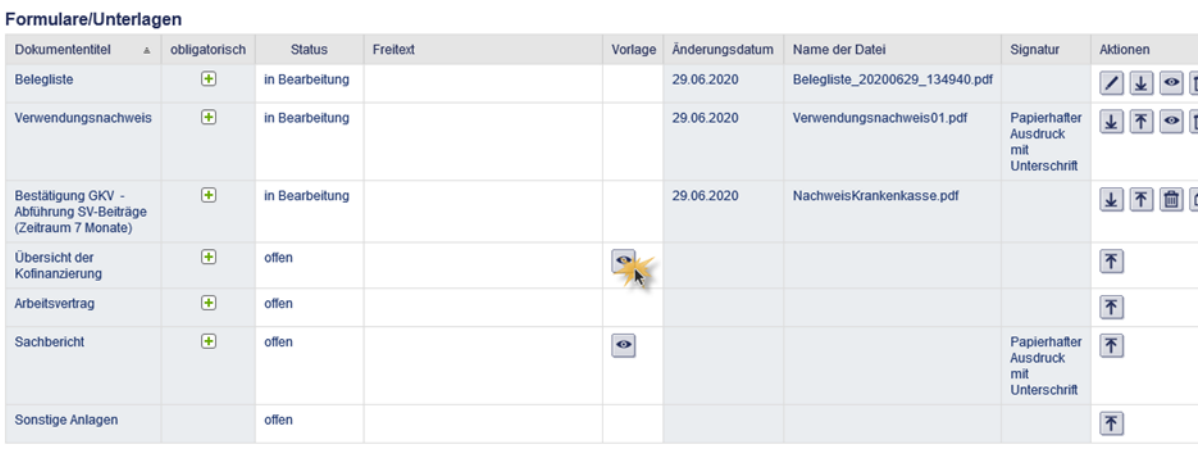

Wurden Mittel öffentlicher Dritter zur Kofinanzierung herangezogen, müssen diese in der EXCEL-Datei aufgeführt werden. Sind keine solchen Mittel für das Projekt verwendet worden (dies ist der Regelfall), müssen lediglich die Felder Förderprogramm, Zuwendungsempfänger/In, Projektbezeichnung, Projektzeitraum und Antragsnummer ausgefüllt werden:

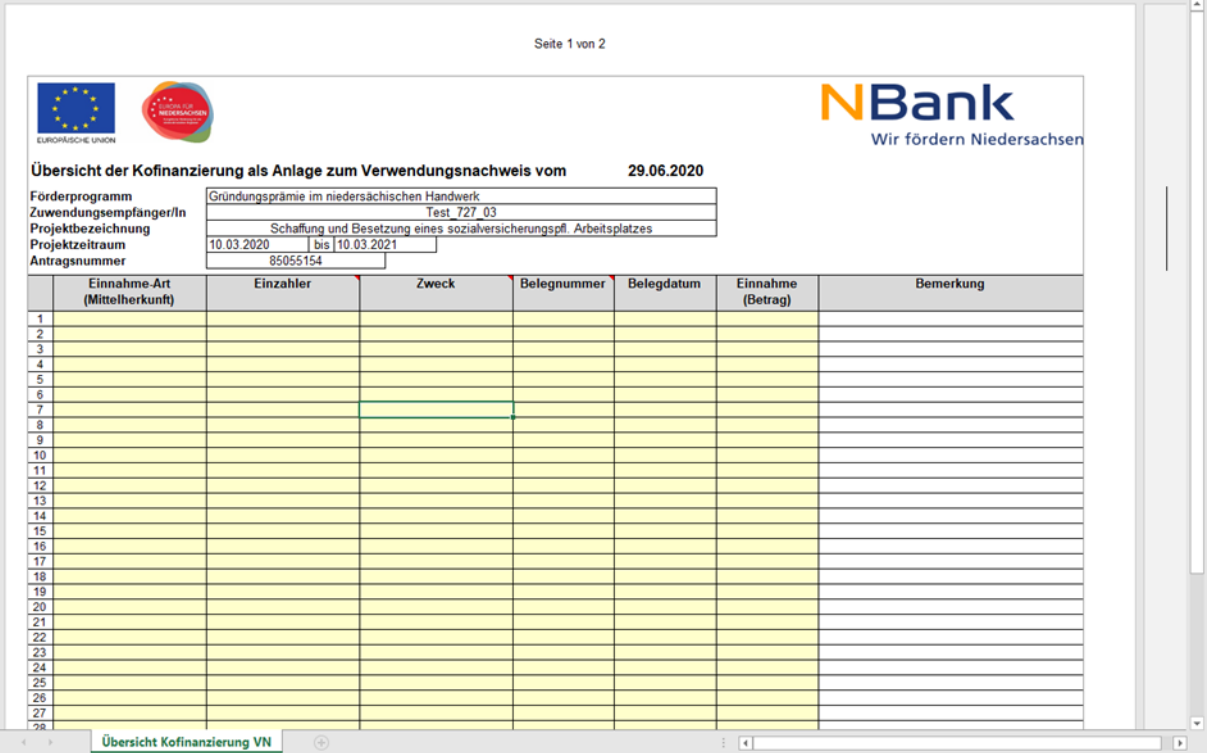

Die Übersicht der Kofinanzierung auf dem PC abspeichern und mit dem  $\boxed{\mathbf{f}}$  -Button im Kundenportal hochladen:

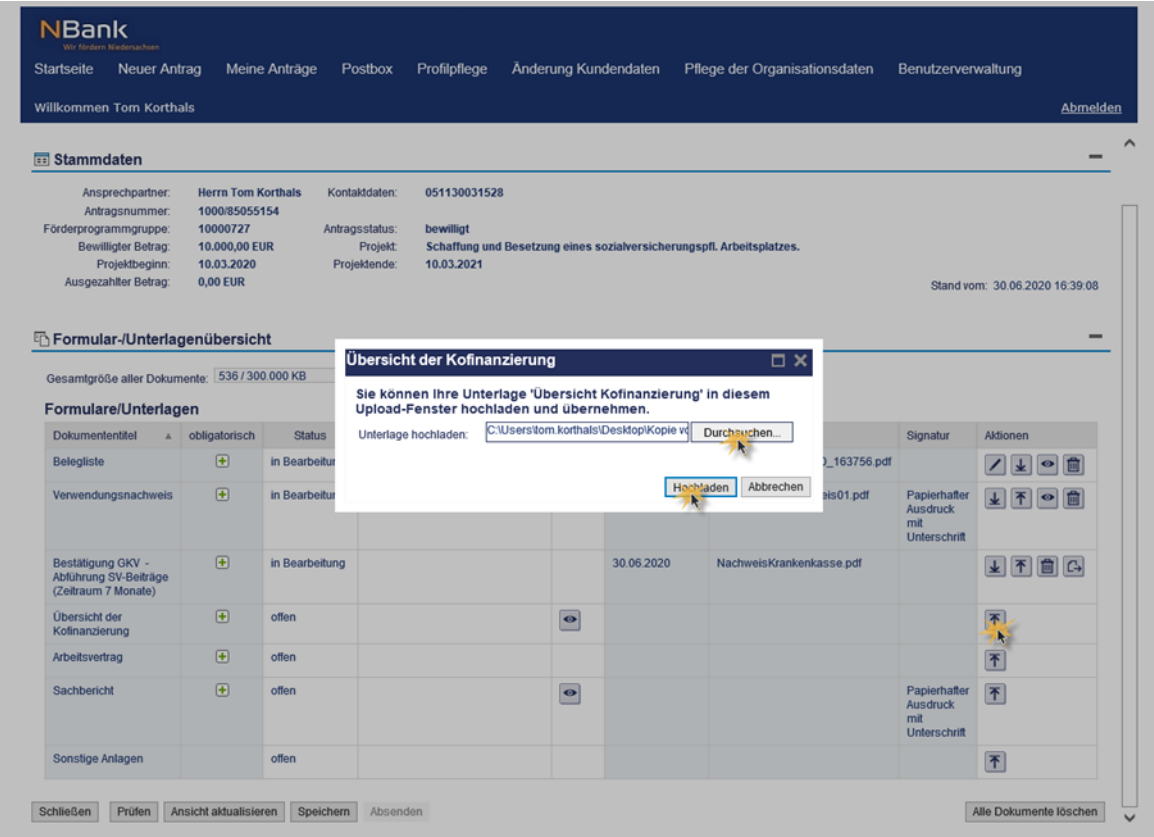

## <span id="page-15-0"></span>**2.5. Arbeitsvertrag**

An dieser Stelle soll der Arbeitsvertrag des neu eingestellten Arbeitnehmers (in Kopie) hochgeladen werden:

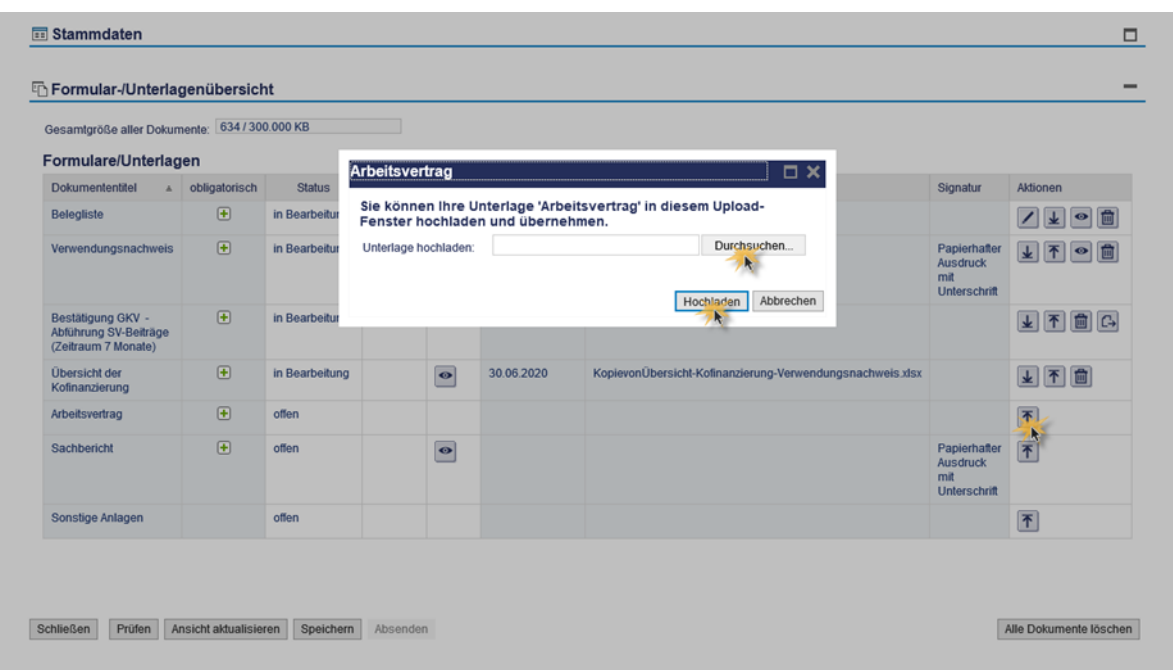

### <span id="page-16-0"></span>**2.6. Sachbericht**

Für den Sachbericht ist die Vorlage der NBank zu verwenden. Die Vorlage lässt sich mit dem Button <sup>o</sup> in der Spalte "Vorlage" aufrufen:

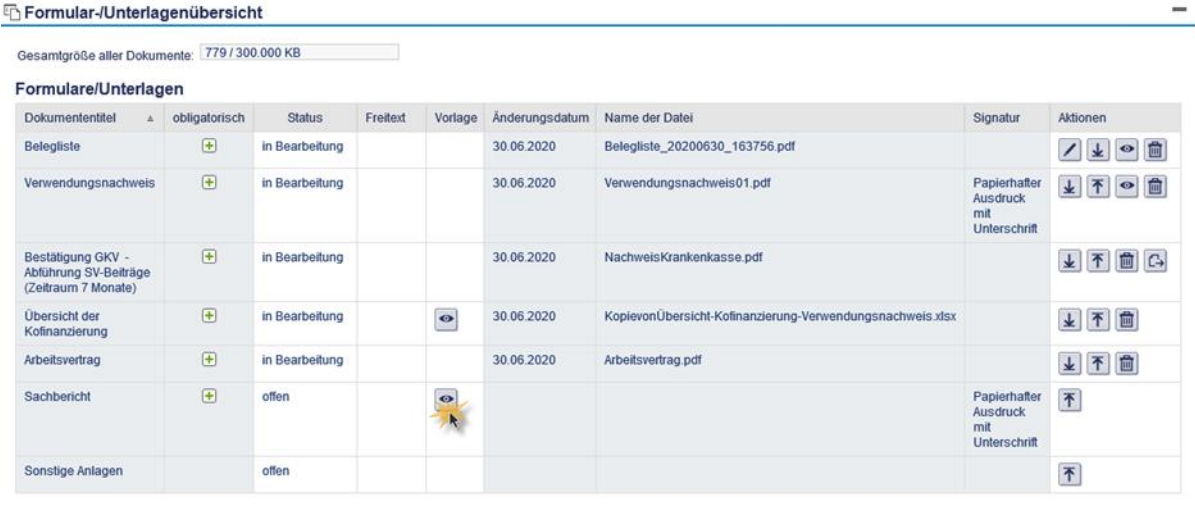

Schließen Prüfen Ansicht aktualisieren Speichern Absenden

Alle Dokumente löschen

Tragen Sie im Formular oben rechts Ihre Antragsnummer ein. Beschreiben Sie ihr gefördertes Projekt und tragen Datum und Ort in die vorgesehenen Felder ein:

Der Antrag ist einzureichen bei der

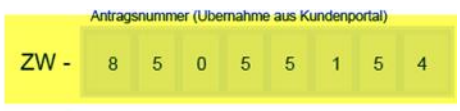

Investitions- und Förderbank Niedersachsen - NBank Günther-Wagner-Allee 12 - 16 30177 Hannover

### Sachbericht zum Verwendungsnachweis

gemäß Nr. 6.3 der ANBest-EFRE/ESF (bzw. Nr. 5.2 ANBest-GK / Nr. 6.3 ANBest-P)

Darstellung der durchgeführten Maßnahme, u.a. Maßnahmedauer, Abschluss, Erfolg und Auswirkungen der Maßnahme, etwaige Abweichungen von den dem Zuwendungsbescheid zu Grunde liegenden Planungen und vom Investitions- und Finanzierungsplan. Soweit technische Dienstleistungen beteiligt waren, sind die Berichte dieser Stellen beizufügen. Beschreibung der geförderten Maßnahme.

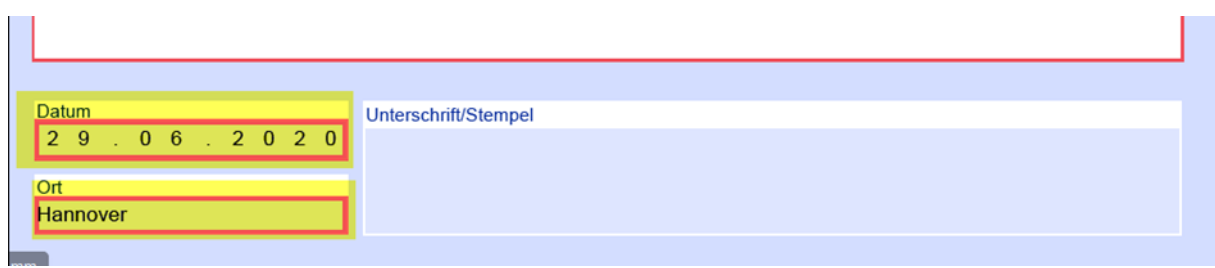

Das Dokument auf dem PC speichern und im Kundenportal hochladen:

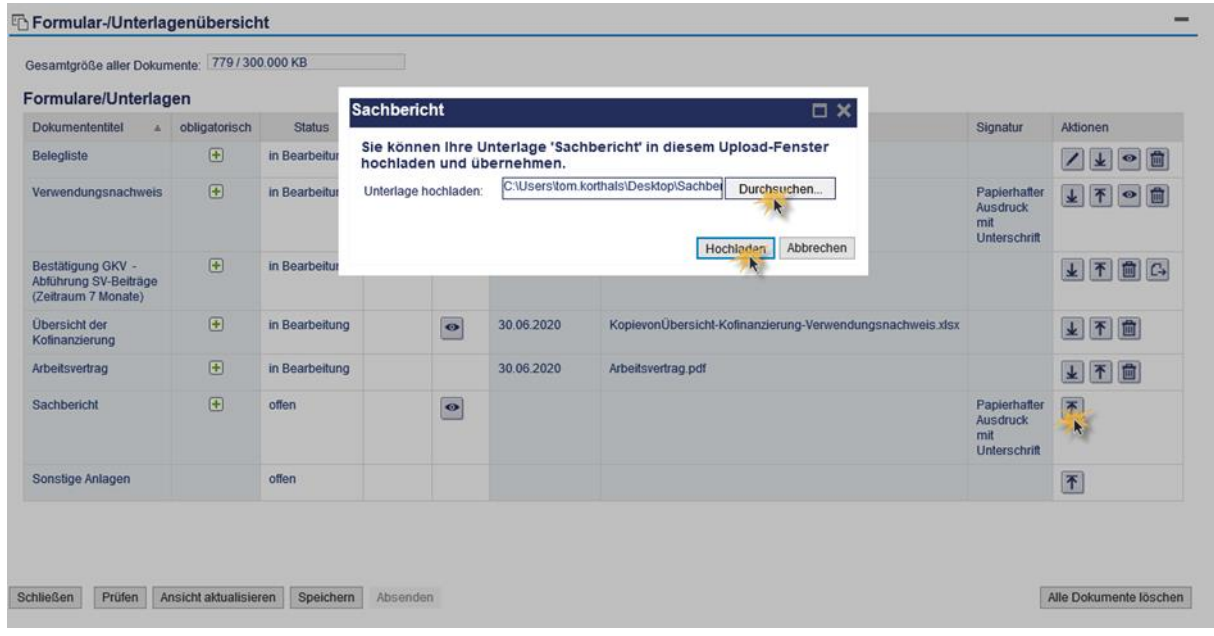

# <span id="page-17-0"></span>**3. VERWENDUNGSNACHWEIS / MITTELANFORDERUNG ABSENDEN**

Nun sind alle erforderlichen Unterlagen hochgeladen/ausgefüllt. Alle erforderlichen Dokumente erkennen Sie an dem H Symbol. Der Verwendungsnachweis/Mittelabruf sollte nun abgesendet werden können. Sofern der "Absende-Button" noch ausgegraut ist, fehlt mindestens ein obligatorisches Dokument (zumeist erkennbar an dem Status "offen"):

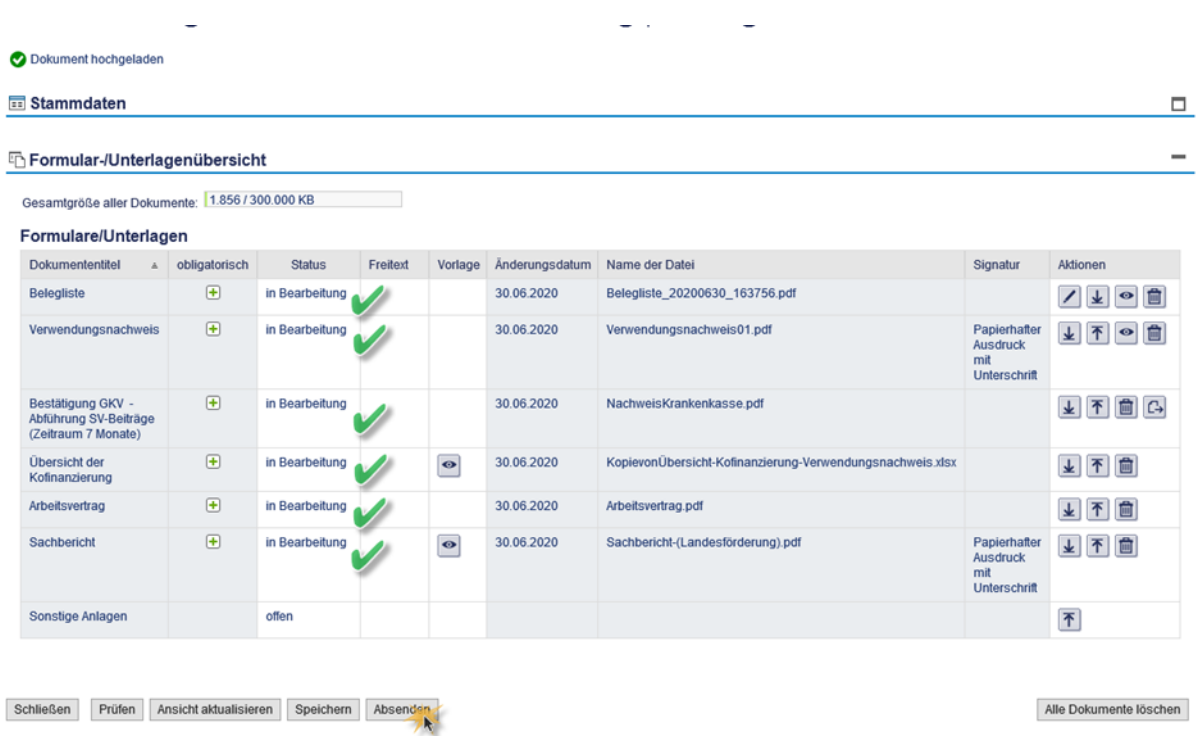

War das Absenden erfolgreich, wird Ihnen eine Sendebestätigung angezeigt:

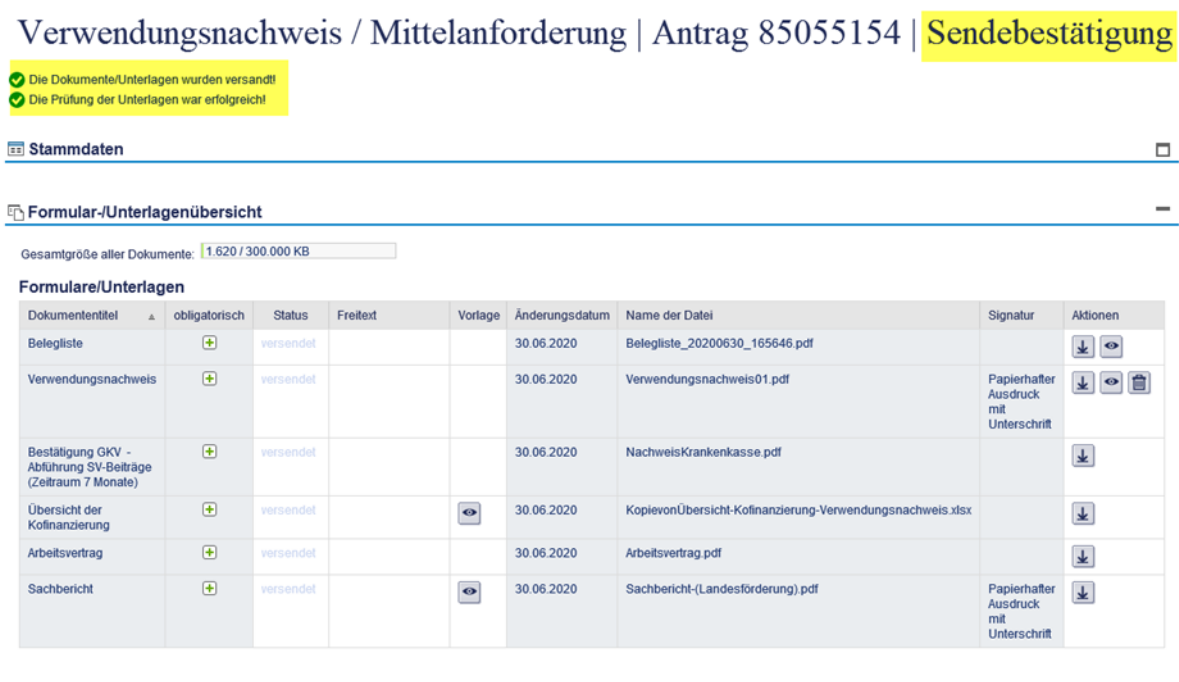

Schließen Ansicht aktualisieren

Der Verwendungsnachweis / Mittelabruf wurde nun erfolgreich über das Kundenportal abgesendet.

*Ganz wichtig: Nun müssen noch das Formular Verwendungsnachweis und der Sachbericht herunterladen, ausgedruckt und unterschrieben werden. Diese Unterlagen verschicken Sie postalisch an die NBank.*

*Nutzen Sie zum Herunterladen das*  $\blacktriangleright$ -Symbol in der Spalte "Aktionen".:

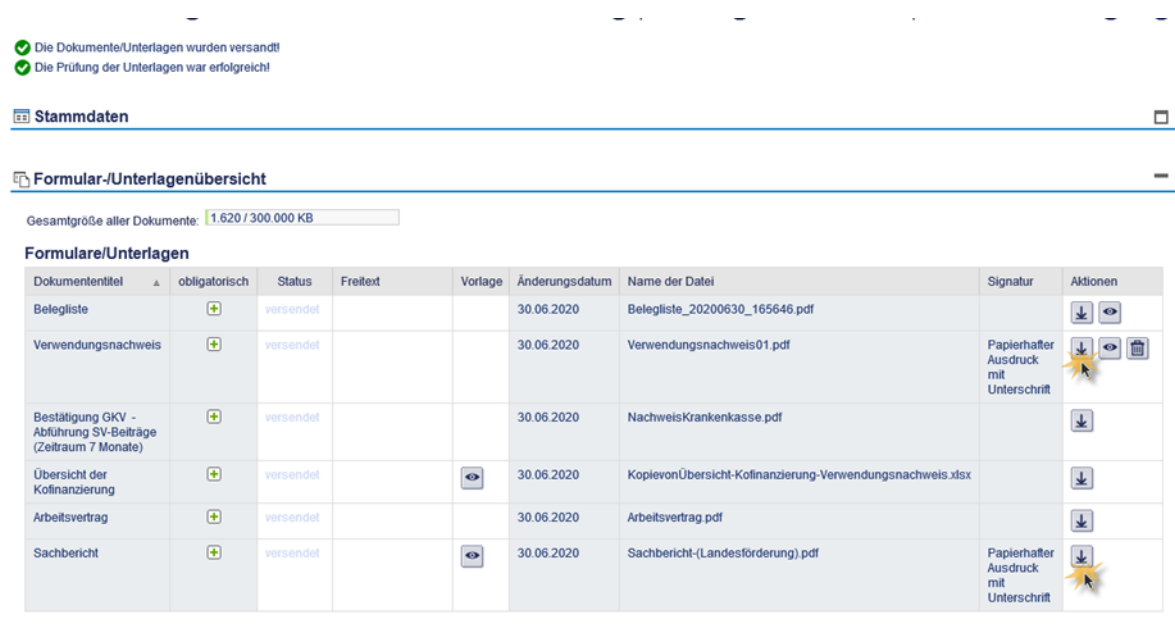

Schließen Ansicht aktualisieren

Der Vorgang kann nun geschlossen werden. In der Detailübersicht finden Sie Ihren Verwendungsnachweis in der bisher erfolgten Bearbeitung. Der Status sollte auf "in Prüfung" stehen:

# Detailansicht Antrag 85055154

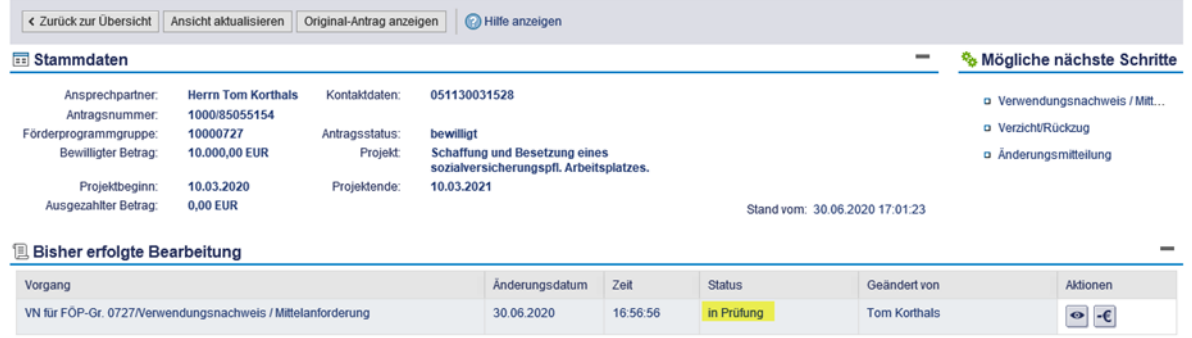